# GUIDA AL VOTO ONLINE VOTE GUIDELINES

Accedere al portale U-Vote: https://uvote2.cineca.it/static/redir.html?idp=samlIULM

INSERIRE LE CREDENZIALI IULM: username e password utilizzate per l'accesso ai servizi di Segreteria online

Access the U-Vote portal: https://uvote2.cineca.it/static/redir.html?idp=samlIULM

Log in with your IULM credentials: the username and password are those used for accessing IULM University online services

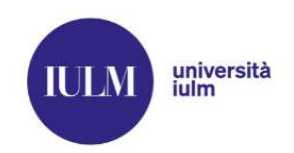

English | Italiano

# Inserire nome utente e password

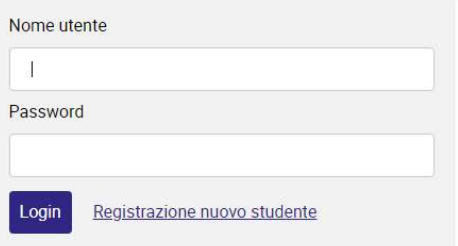

# VERIFICARE I DATI RIPORTATI E CONFERMARE LA PROPRIA IDENTITÀ CLICCANDO L'APPOSITO BOTTONE

# Check personal information and confirm your identity by clicking on "CONFERMO LA MIA IDENTITÀ"

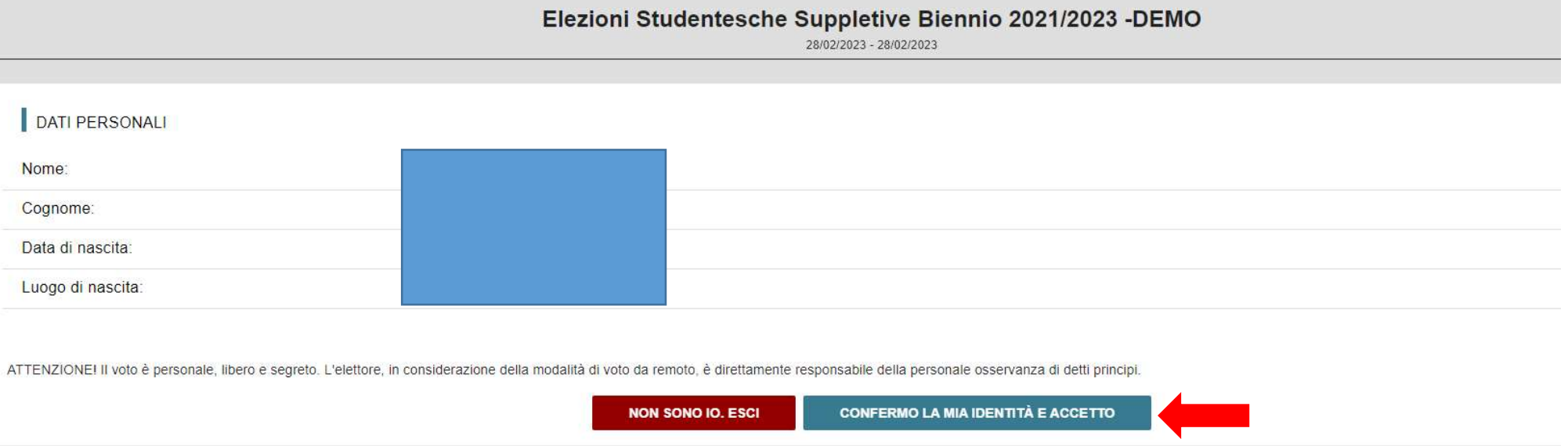

SCEGLIERE IL CONSESSO (ES. FACOLTÀ DI XXXX) E SELEZIONARE VOTA

# Select one of the University Bodies (e.g. FACULTY BOARD) and click on "VOTA"

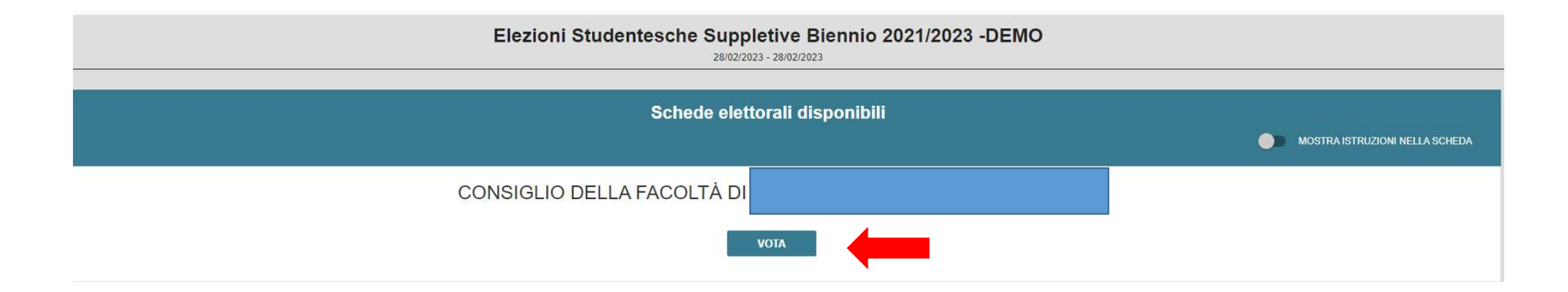

#### PER ATTIVARE LA FUNZIONE "VOTA" CLICCARE SULL'ICONA INDICATA DALLA FRECCIA ROSSA

Click on the icon marked by the red arrow to start the voting process

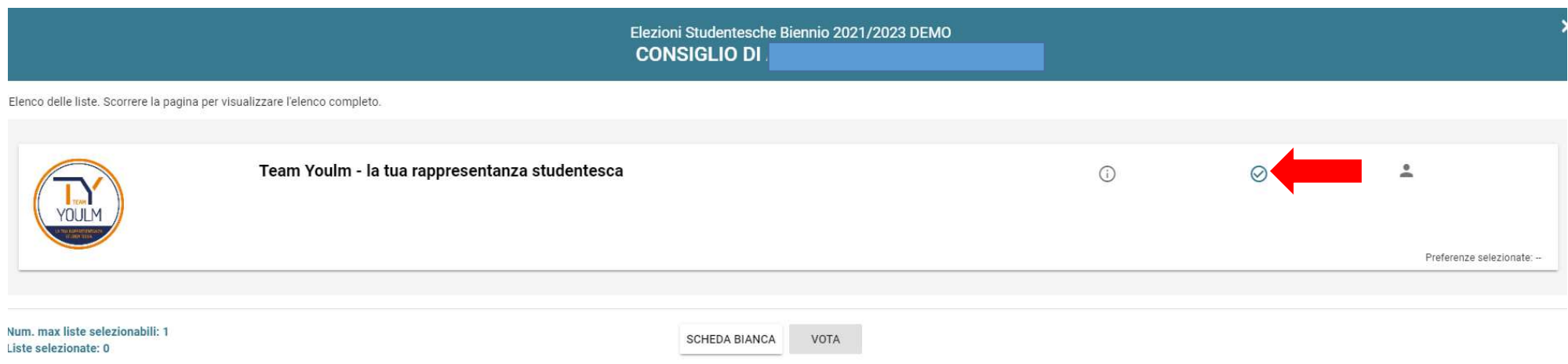

CLICCANDO SU "SCHEDA BIANCA" IL VOTO NON È ATTRIBUITO ALLA LISTA. ATTENZIONE UNA VOLTA INSERITO NELL'URNA NON È POSSIBILE MODIFICARE LA PROPRIA SCELTA DI VOTO

By clicking on "SCHEDA BIANCA" [blank ballot] the vote is not allocated to any list.

Please note that once you submit the vote, the operation is not reversible

#### SELEZIONARE IL BOTTONE "VAI ALLE PREFERENZE"

### Click on "VAI ALLE PREFERENZE" to view the list of candidates

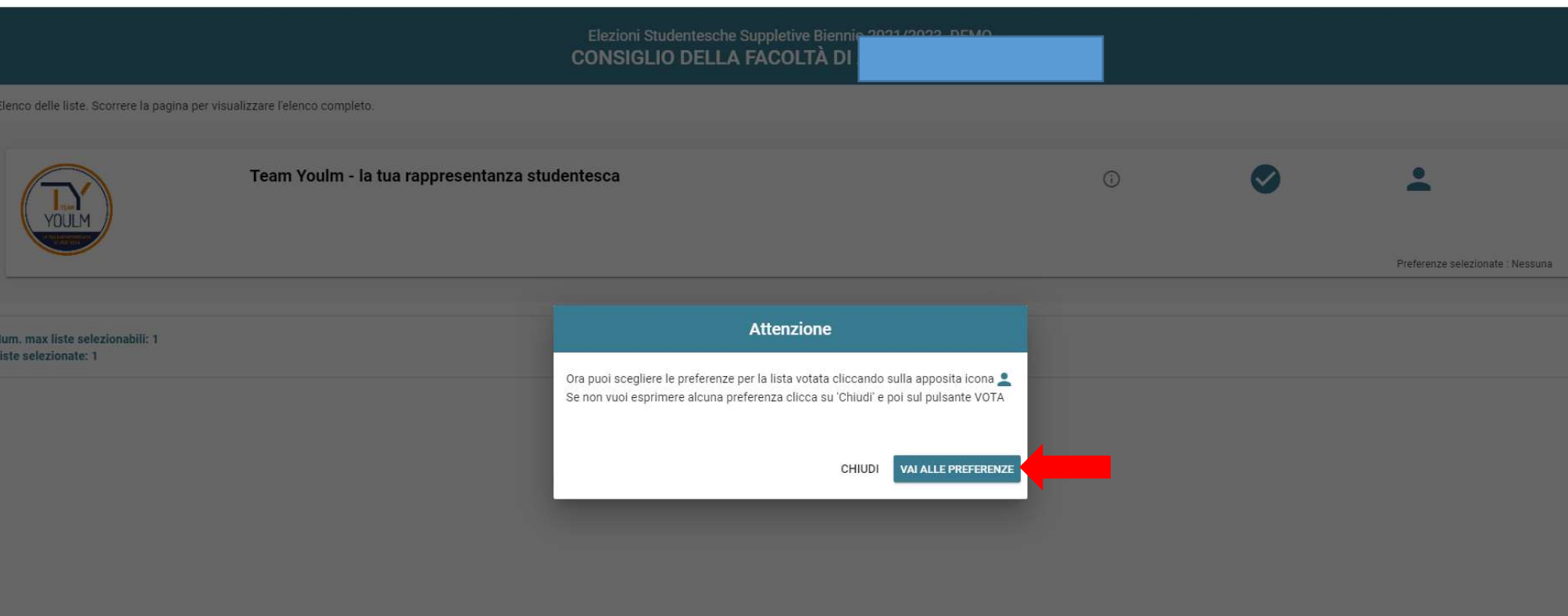

### L'ELETTORE PER SELEZIONARE IL CANDIDATO PREFERITO DEVE CLICCARE L'ICONA INDICATA DALLA FRECCIA ROSSA E SUCCESSIVAMENTE CLICCARE IL BOTTONE "CONFERMA PREFERENZE"

#### To vote for your preferred candidate, you must click on the icon marked by the red arrow, and then click on "CONFERMA PREFERENZE" to confirm your vote

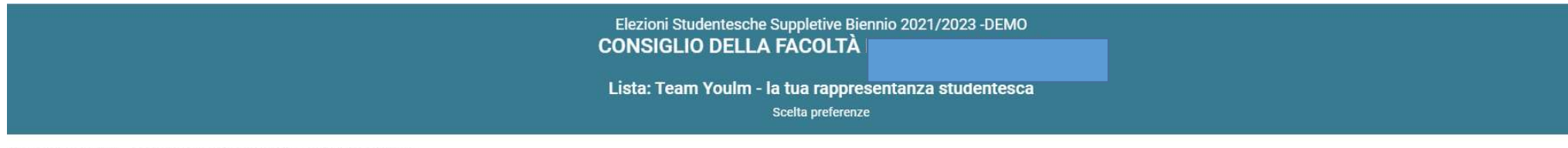

Elenco dei candidati . Scorrere la pagina per visualizzare l'elenco completo.

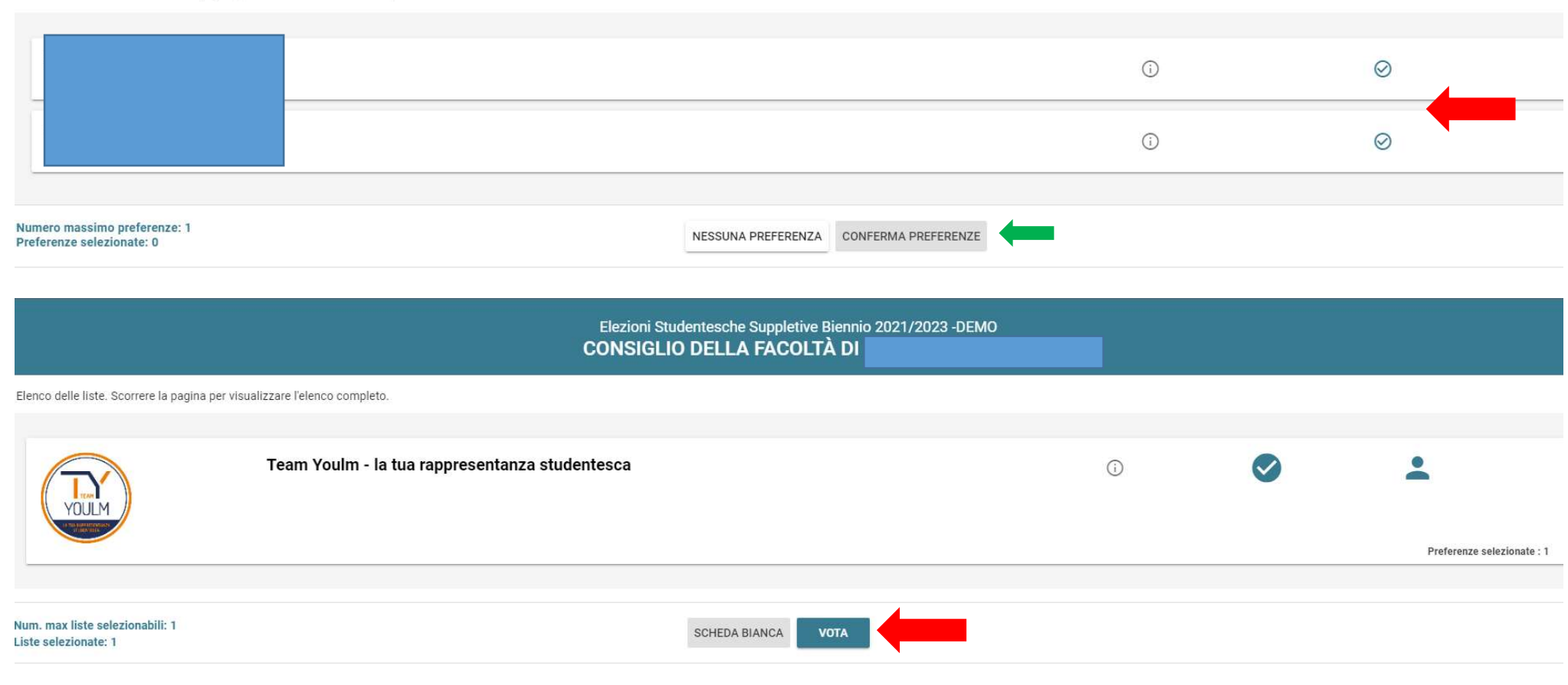

## NEL CASO IN CUI L'ELETTORE NON VOGLIA ESPRIMERE LA PREFERENZA PER UN CANDIDATO PUO' SELEZIONARE IL BOTTONE "NESSUNA PREFERENZA" IN QUESTO MODO IL VOTO ANDRÀ ALLA LISTA

## You can vote for a list without expressing a preference for a specific candidate by clicking on "NESSUNA PREFERENZA"

PER CONCLUDERE L'OPERAZIONE DI VOTO SELEZIONARE IL BOTTONE "INSERISCI SCHEDA NELL'URNA" INDICATO DALLA FRECCCIA ROSSA

Click on "INSERISCI SCHEDA NELL'URNA" – marked by the red arrow – to submit your vote and complete the voting process

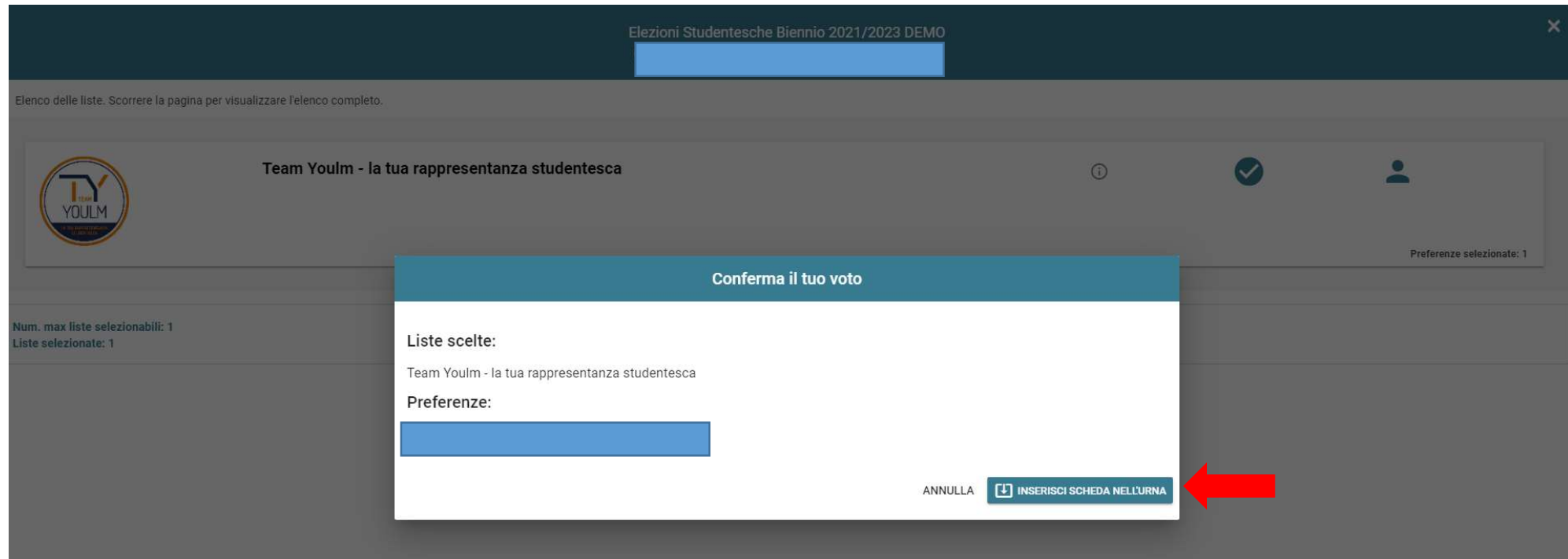

NEL CASO DI PROLUNGATA INATTIVITÀ ALL'INTERNO DELL'AMBIENTE DI VOTO LA SESSIONE DI VOTO VIENE AUTOMATICAMENTE TERMINATA, SALVANDO LE VOTAZIONI COMPLETATE E PER POTER PROSEGUIRE È NECESSARIO EFFETTUARE NUOVAMENTE IL LOGIN.

NEL CASO IN CUI IL DEVICE UTILIZZATO NON FOSSE PERSONALE SI RACCOMANDA AL TERMINE DELLE OPERAZIONI DI VOTO DI EFFETTUARE IL LOGOUT.

in case of prolonged inactivity during the voting process, the system will time out and save all the completed votes. It will be necessary to log in again to continue. Make sure you log out after completing the voting process, especially if using a shared device.